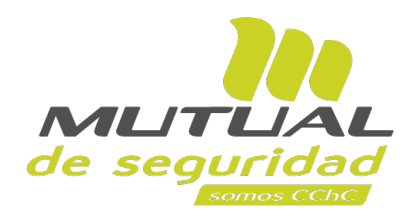

# **Tutorial paso a paso Autorización de Evaluación Ocupacional Sucursal Virtual Trabajador**

## **Consideraciones:**

La normativa Circular 3446 – indica que se debe tener presente que, para dar a conocer al empleador, el resultado de los exámenes que son parte de la evaluación ocupacional de salud, el organismo administrador, debe contar con la autorización firmada del trabajador. Esta autorización debe requerirse al trabajador una vez que éste haya conocido el resultado de sus exámenes.

### **Importante**

Para los flujos NO ocupacionales, el sistema NO sufre cambios. Es decir, no va presentar la opción de Autoriza.

**A continuación veremos el paso a paso para el agendamiento de una Solicitud Ocupacional**

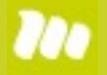

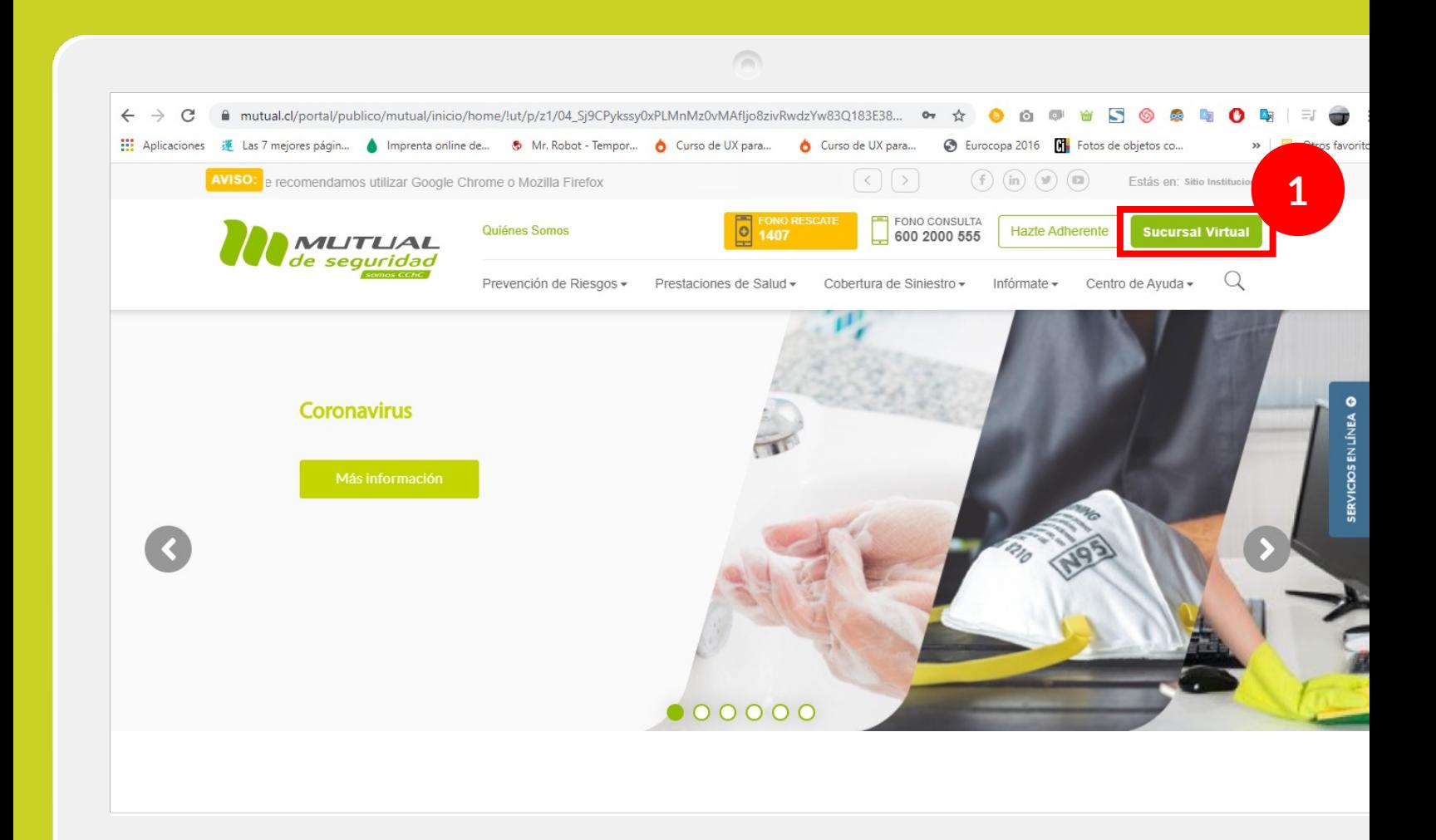

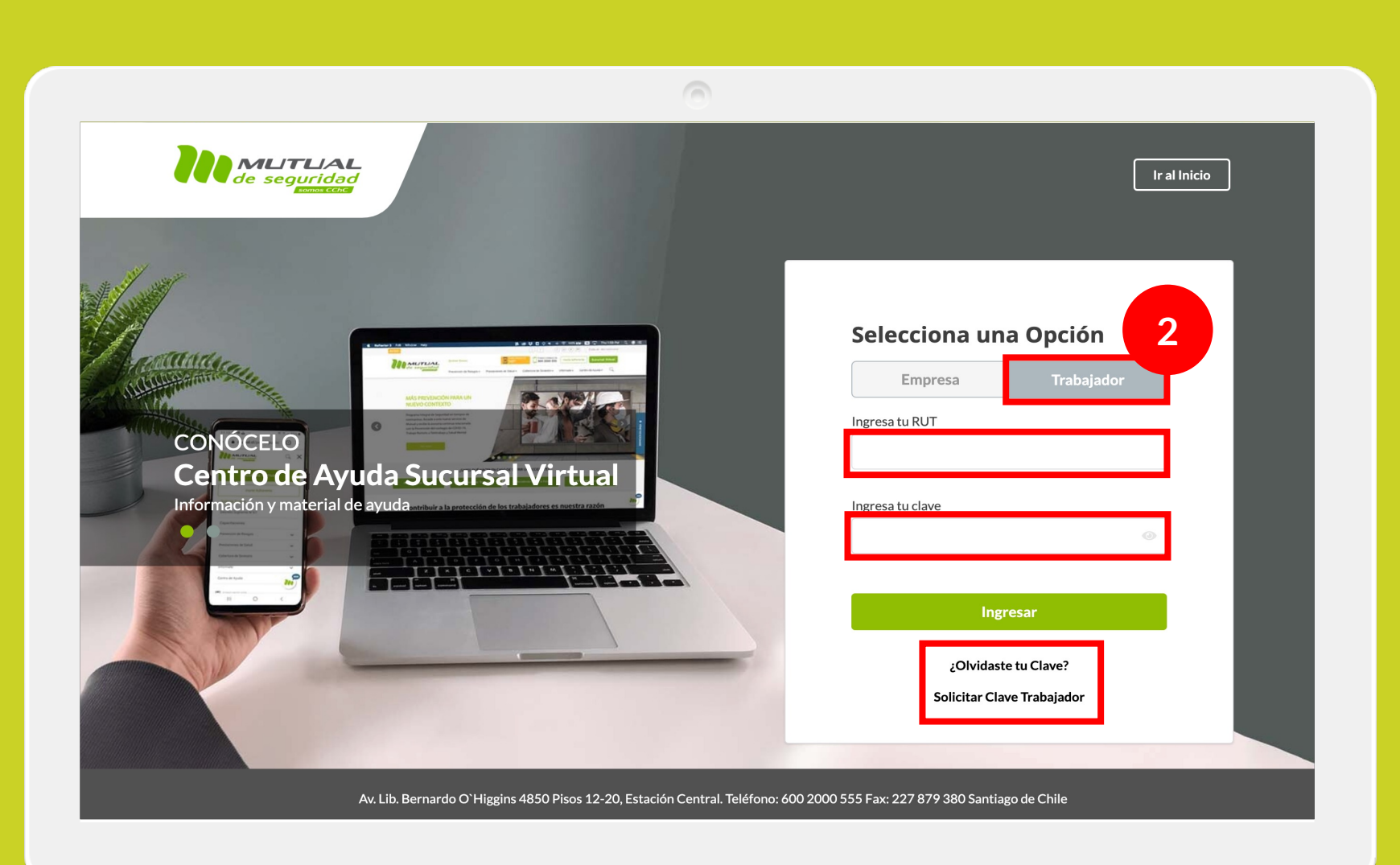

Selecciona la opción "**Trabajador**", ingresa tu RUT y clave.

**Si no recuerdas tu clave** o **aún no la tienes** haz clic en las opciones señaladas abajo y sigue los pasos Indicados.

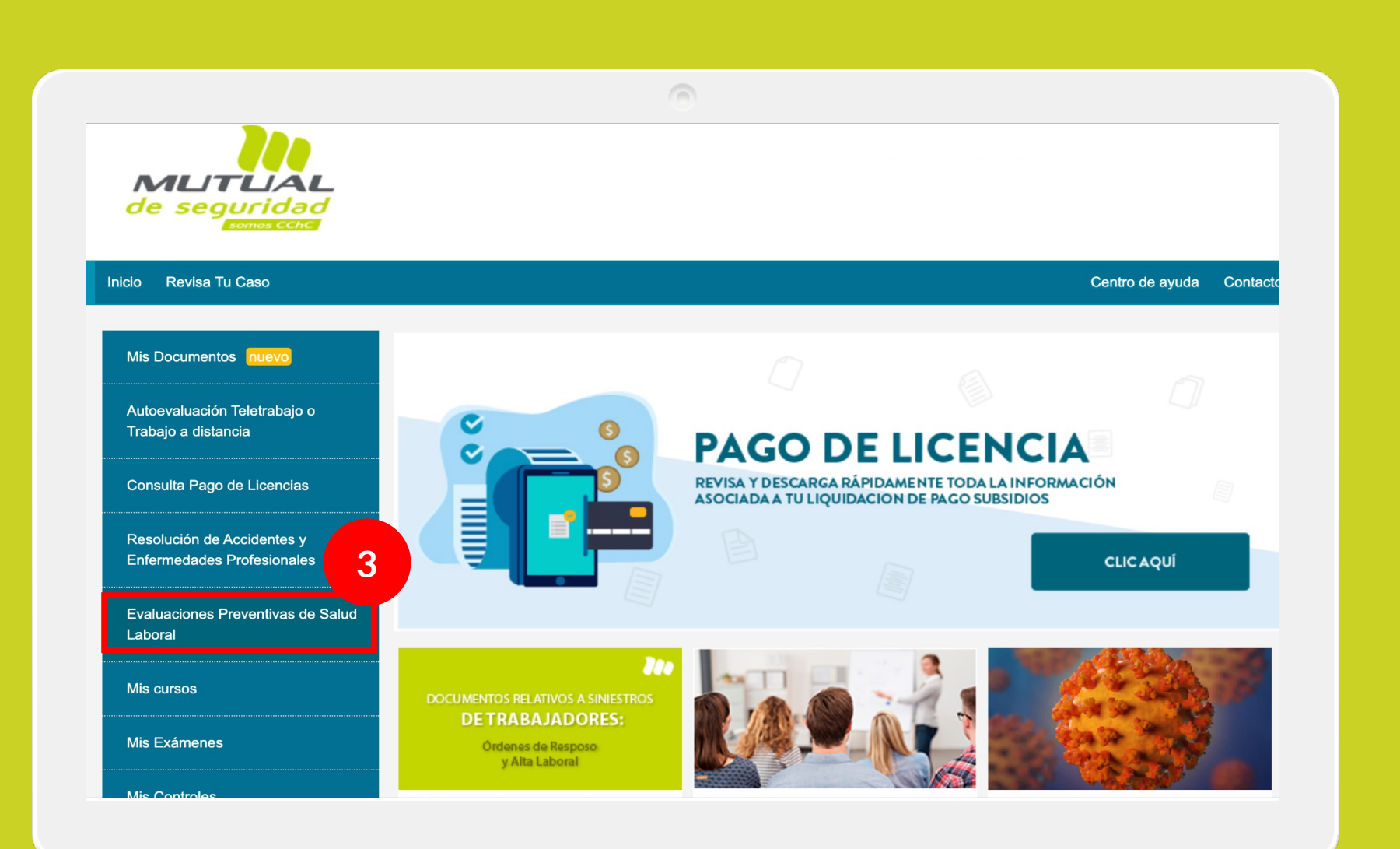

Ya estás en el home de la Sucursal Virtual Trabajadores, ahora haz clic en "**Evaluaciones Preventivas de Salud Laboral**" como se indica en la figura.

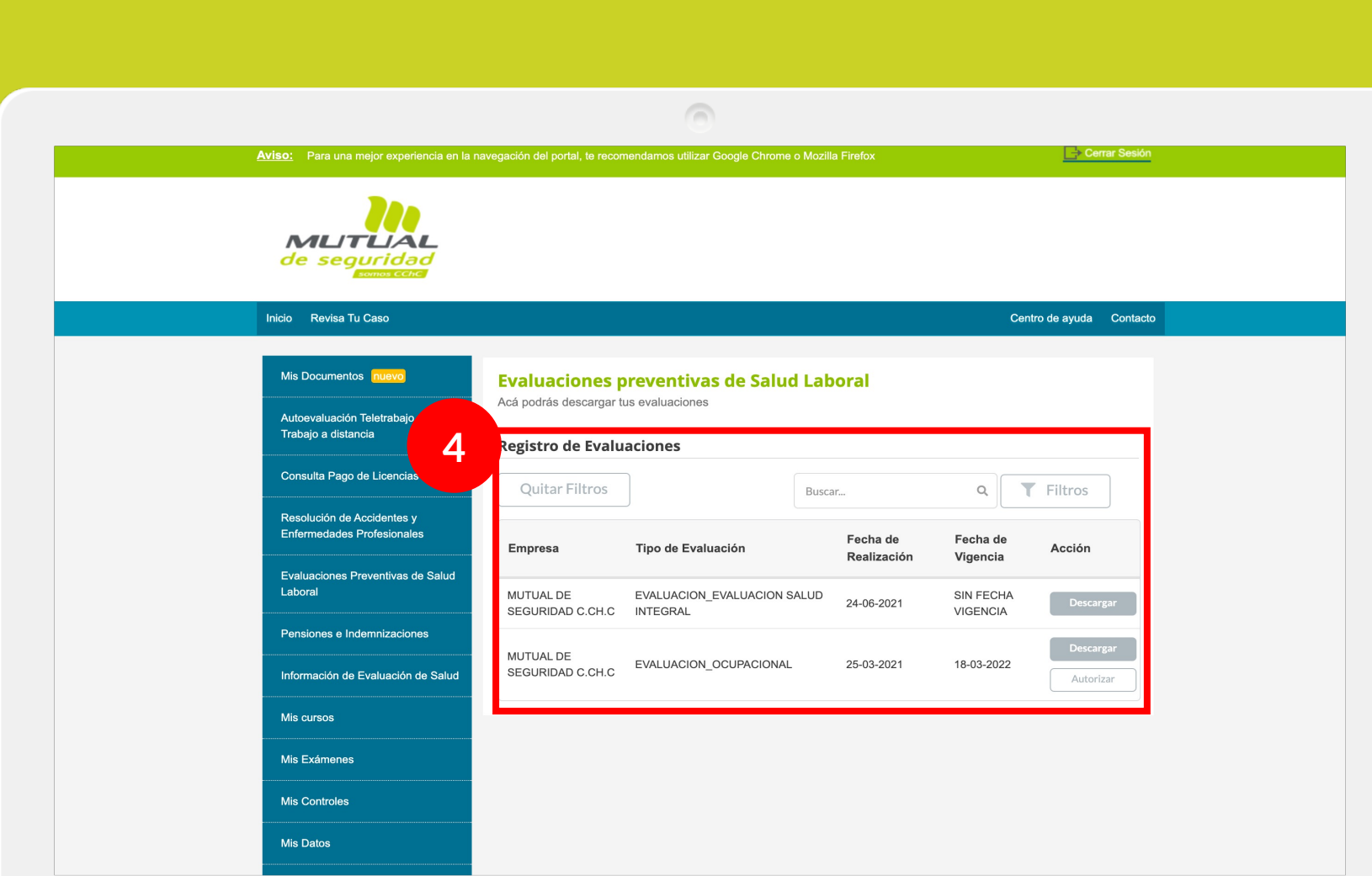

Ahora que estás en la página del servicio podrás ver en la tabla según indica la figura, el registro de tus evaluaciones con las opciones de "**descargar**" y "**autorizar**".

#### **Importante:**

Solamente para las evaluaciones Ocupacionales se presentará el botón "Autorizar". Para todas las otras opciones, no presentará nada. El trabajador sigue descargando su informe en PDF normalmente.

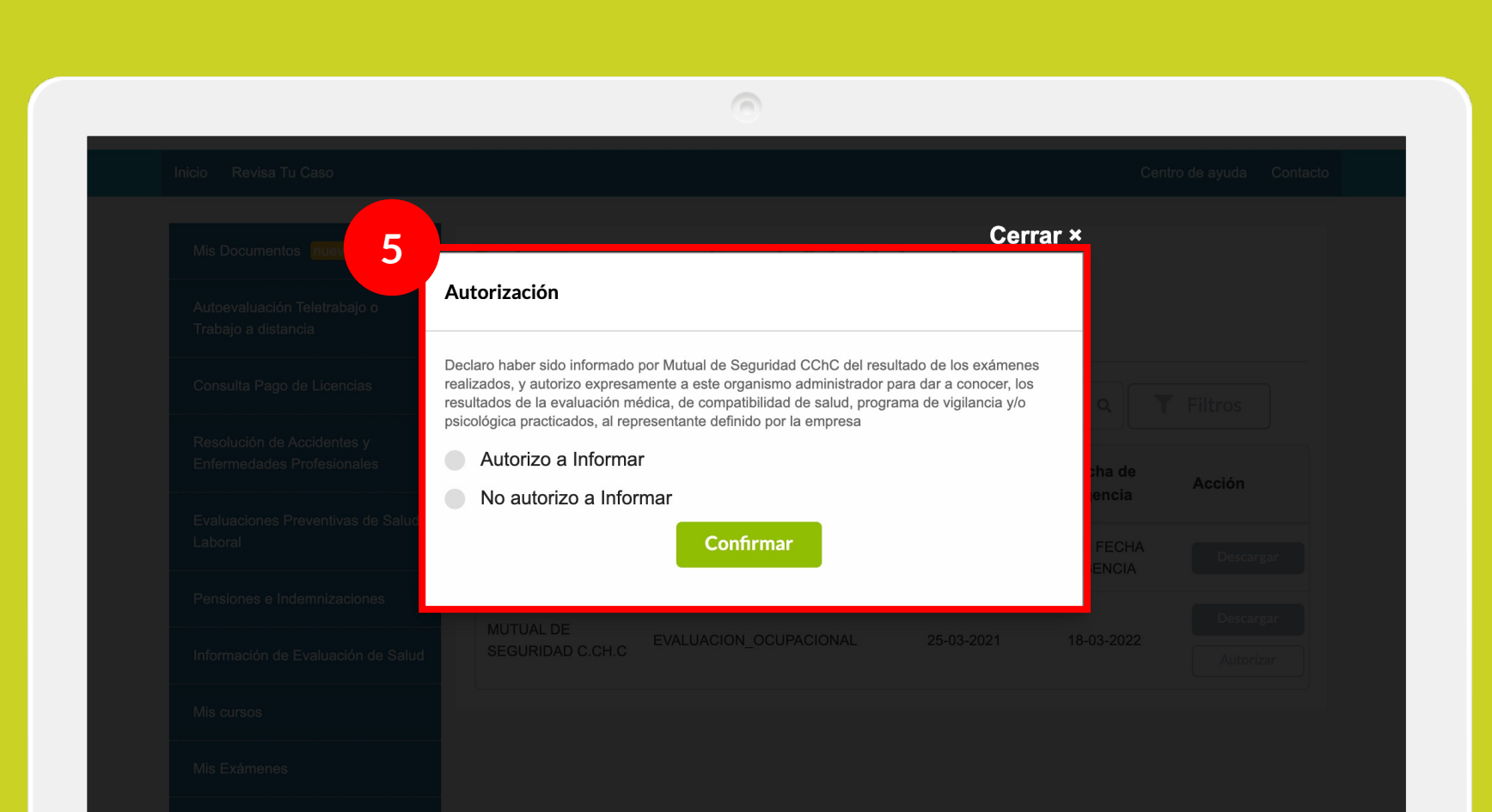

Al hacer clic en el botón "**Autorizar**" de la tabla se levantará esta ventana en la que podrás elegir "**Autorizo a Informar**" o "**No autorizo a informar**".

#### **Importante:**

Caso elija "Autorizo a Informar", el trabajador estará permitiendo que su empleador conozca el resultado detallado de sus evaluaciones.

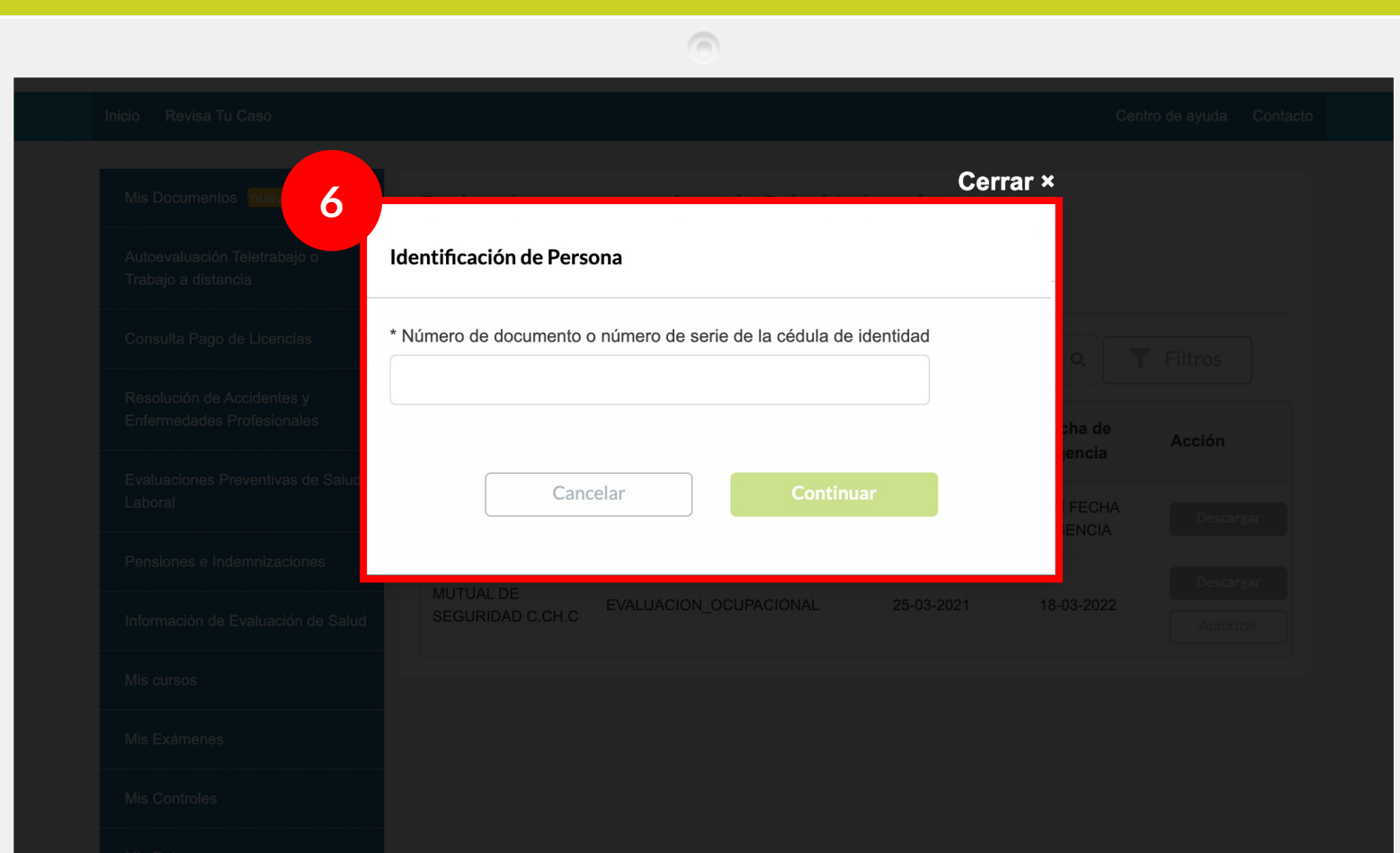

Al elegir "**Autorizo a Informar**", se debe ingresar el numero de serie del carne del trabador, sin puntos .

En ese momento el sistema realizará una validación en Registro Civil, eso puede tardar algunos segundos .

#### **Importante:**

Caso el carne tenga cualquier problema, presentará un mensaje de error. Ese mensaje es genérico, no acusa cual es el error por seguridad .

Número de documento no válido.

Caso tenga 3 intentos fallidos, el sistema bloqueará el Rut por 24 horas y no se podrá realizar la opción de autoriza a informar.

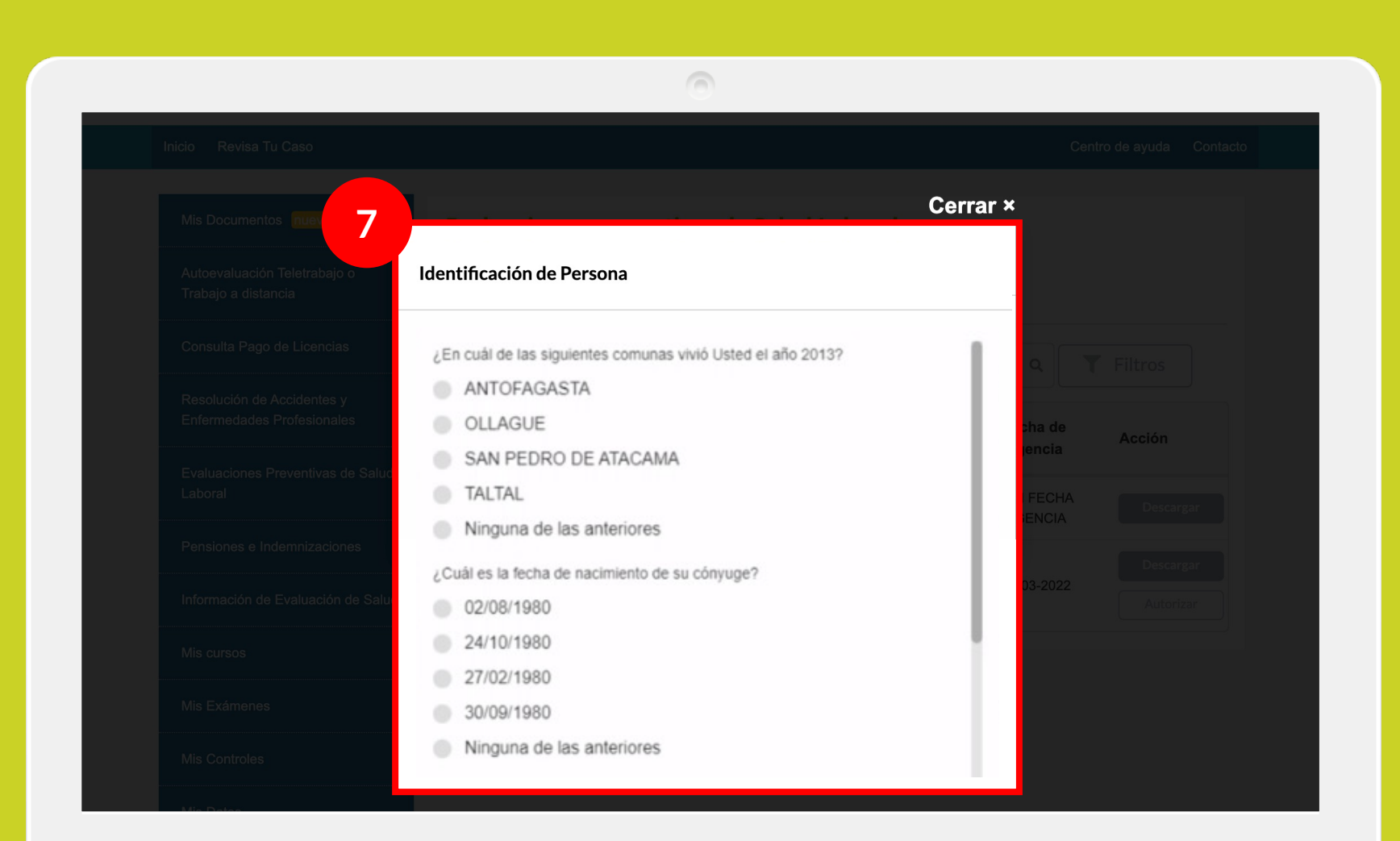

Pasando por la etapa de validación del carne, el sistema presentará 4 preguntas personales. Estas son informaciones del Registro Civil .

Al contestar las preguntas, el sistema realiza una validación en Registro Civil, eso puede tardar algunos segundos.

#### **Importante:**

Caso tenga 3 intentos fallidos, el sistema bloqueará el Rut por 24 horas y no se podrá realizar la opción de autorizar a informar.

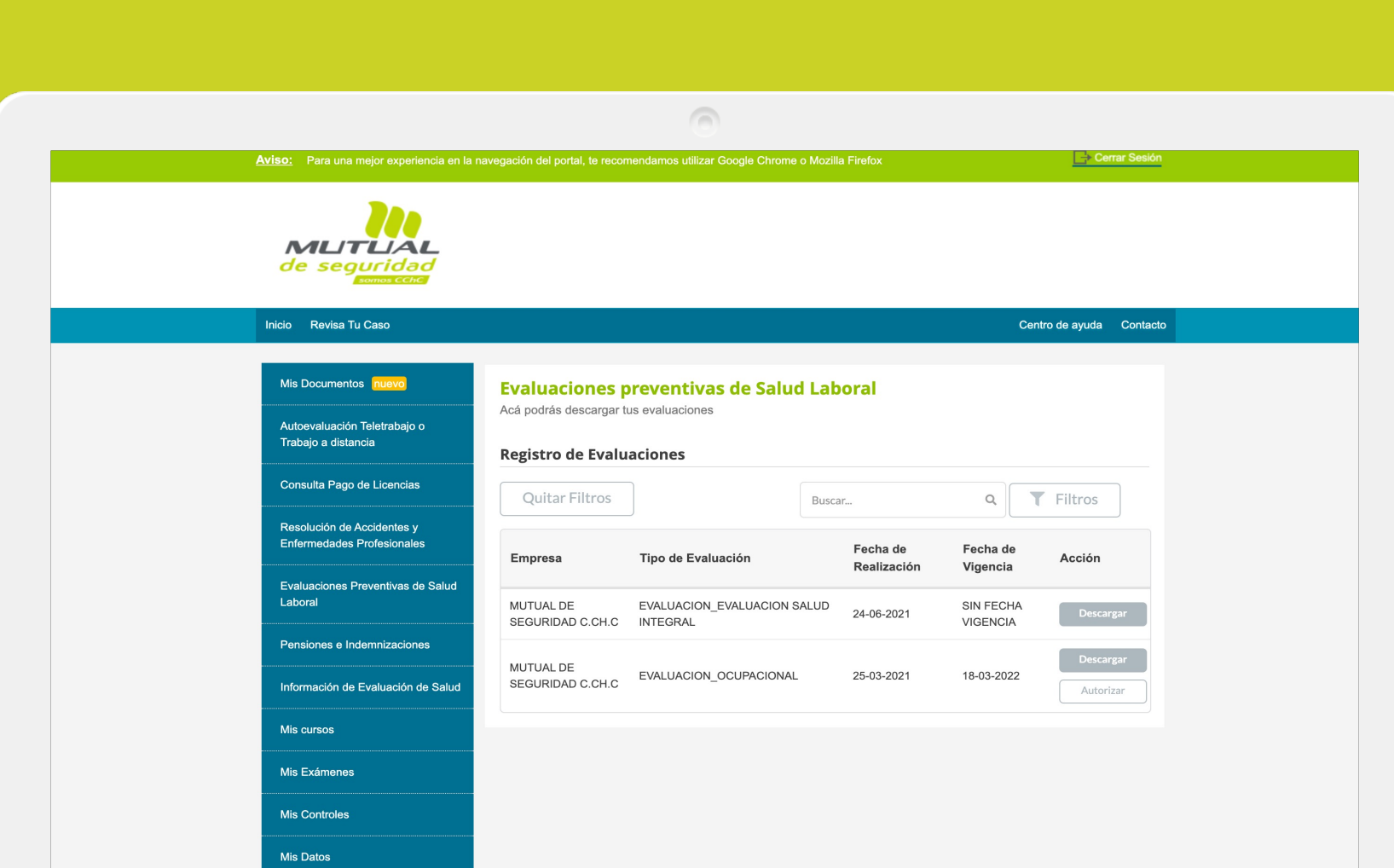

Al realizar todas las validaciones, el sistema almacenará la opción elegida y volverá a la pantalla de la tabla de **"Registro de Evaluaciones"**.

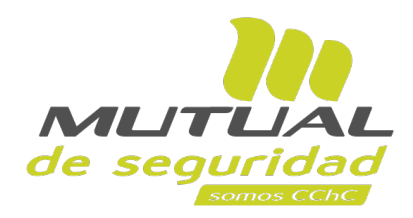

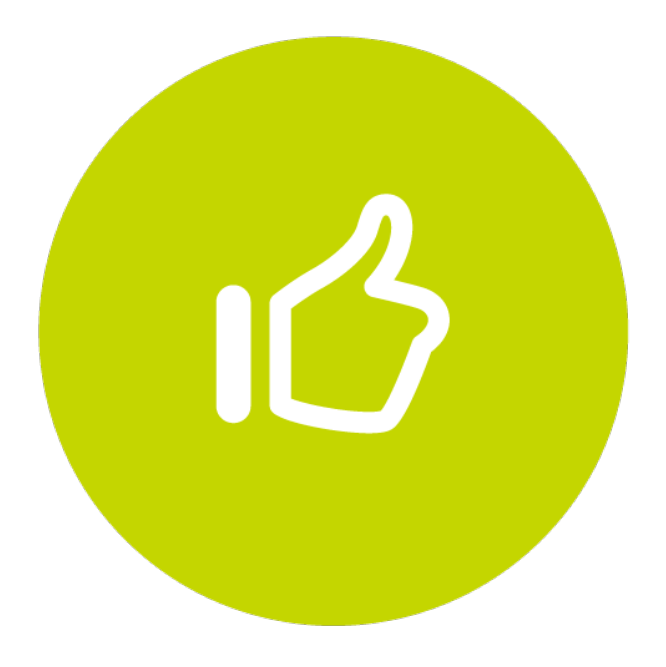

# **¡Muy bien! Tutorial finalizado**